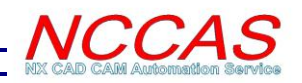

## **NXCADCAM Post Scheduler** Version 1.0

## **User Manual**

**Step 1:** Open part file in NX and switch to Manufacturing module.

**Step 2:** Select the Program groups that you want to schedule the post, if no program group is selected; the application will take all program groups into the drop-down list.

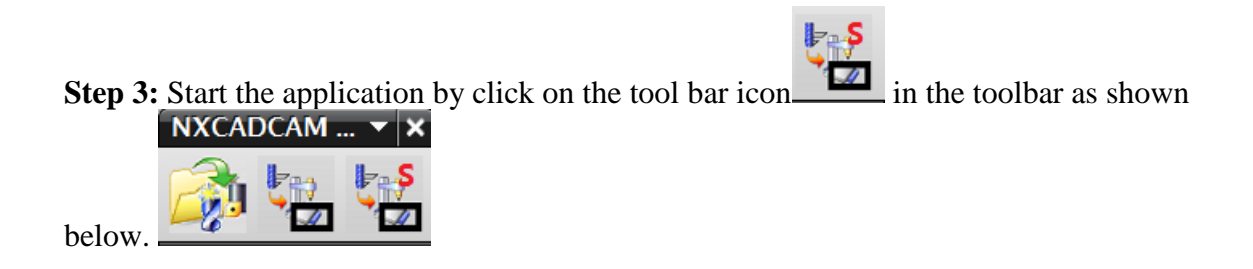

**Step 4:** Add, delete or modify the scheduled tasks in the dialog shown below.

- Select output unit, the default value the part unit.
- Select the output file folder, default folder is the D:\work\partname folder.
- o **Add:** Select the program, post, output file name and time, then click the add button, and then the task will be listed in the task list window below;
- o **Modify:** Highlight the task in the list window, and make necessary changes, and then click modify button.
- o **Delete:** Select the task from the list window and then select the "Delete" button, it will be deleted from the task list window.

 **Note:** Same job could not be added into the task list window, an error message will be displayed if you did so. Some more constraints should be added in the formal version, such as "No tasks should have the same output file name".

**Step 5:** Click **Submit** button to confirm the scheduled post task. You may click the **Cancel** button to cancel the scheduled tasks.

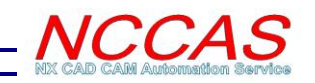

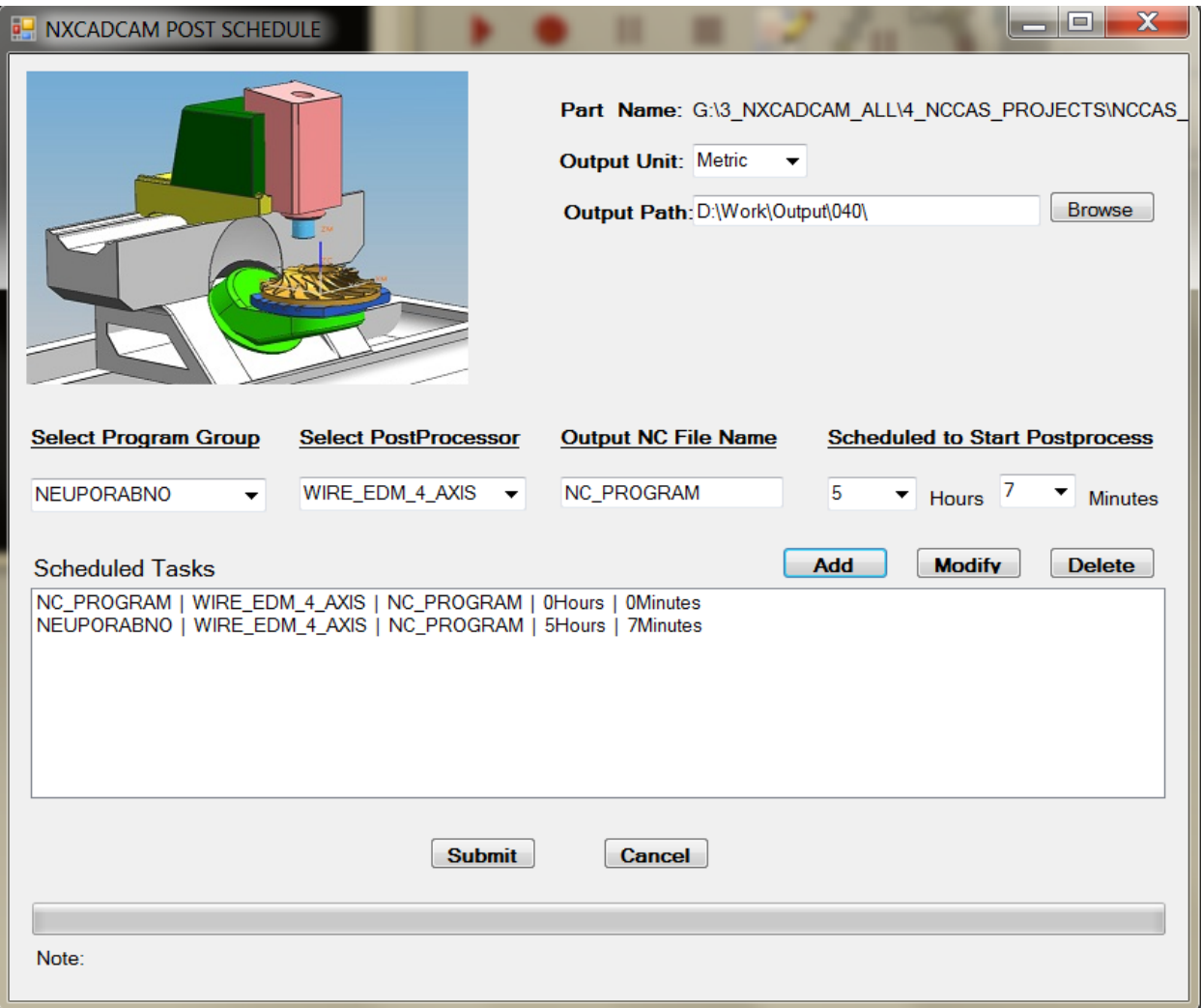

- After the Schedule tasks submitted, the **windows "Task Scheduler"** will be displayed. This dialog is from the windows system, it is not part of the NX Post Scheduler application. You can check the scheduled tasks in the window task scheduler.
- From the task scheduler, right-click on the "**Task Scheduler Library**" and select **refresh**, then from the window on the right, it will shows all scheduled tasks. NX Post tasks are all with the name started with "**UGPOST\_**", you can scroll up and down to find all your scheduled tasks there.
- You can also **change and modify** your tasks from the task scheduler window. Double click on the task you want to change, an editing dialog will show up. You can change the scheduled time from the **Trigger** tab.

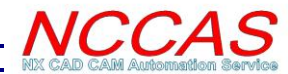

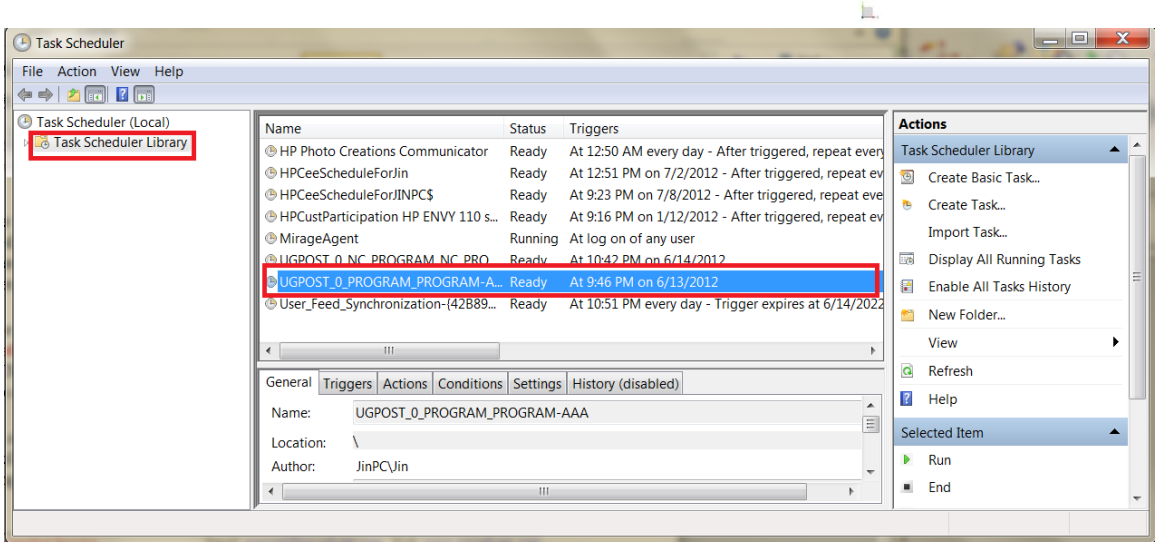

Double click on the task to make any change, such as the time to start. You can run the task now, or you can delete the task. You can also check the task status later if it is completed.

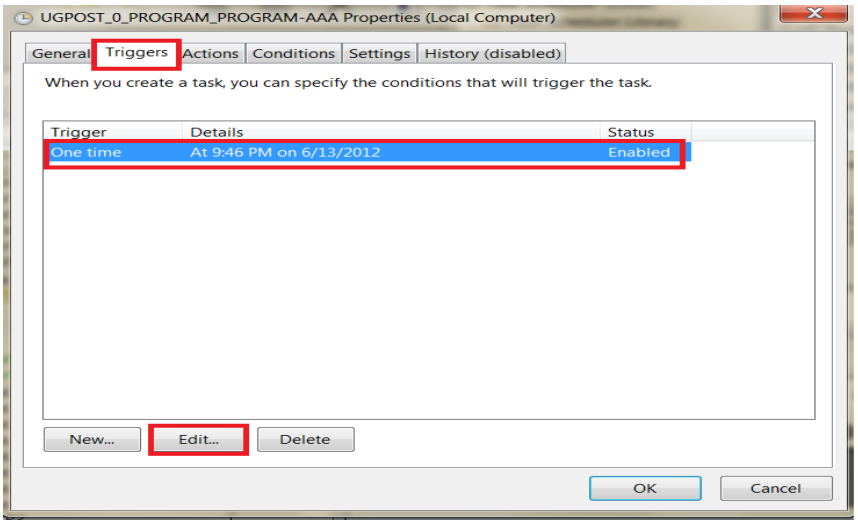

Note: You can start the windows Task Scheduler at any time to check the status of your scheduled NXPOST tasks.

## Start**→** All programs → Accessories → System tools → Task scheduler.